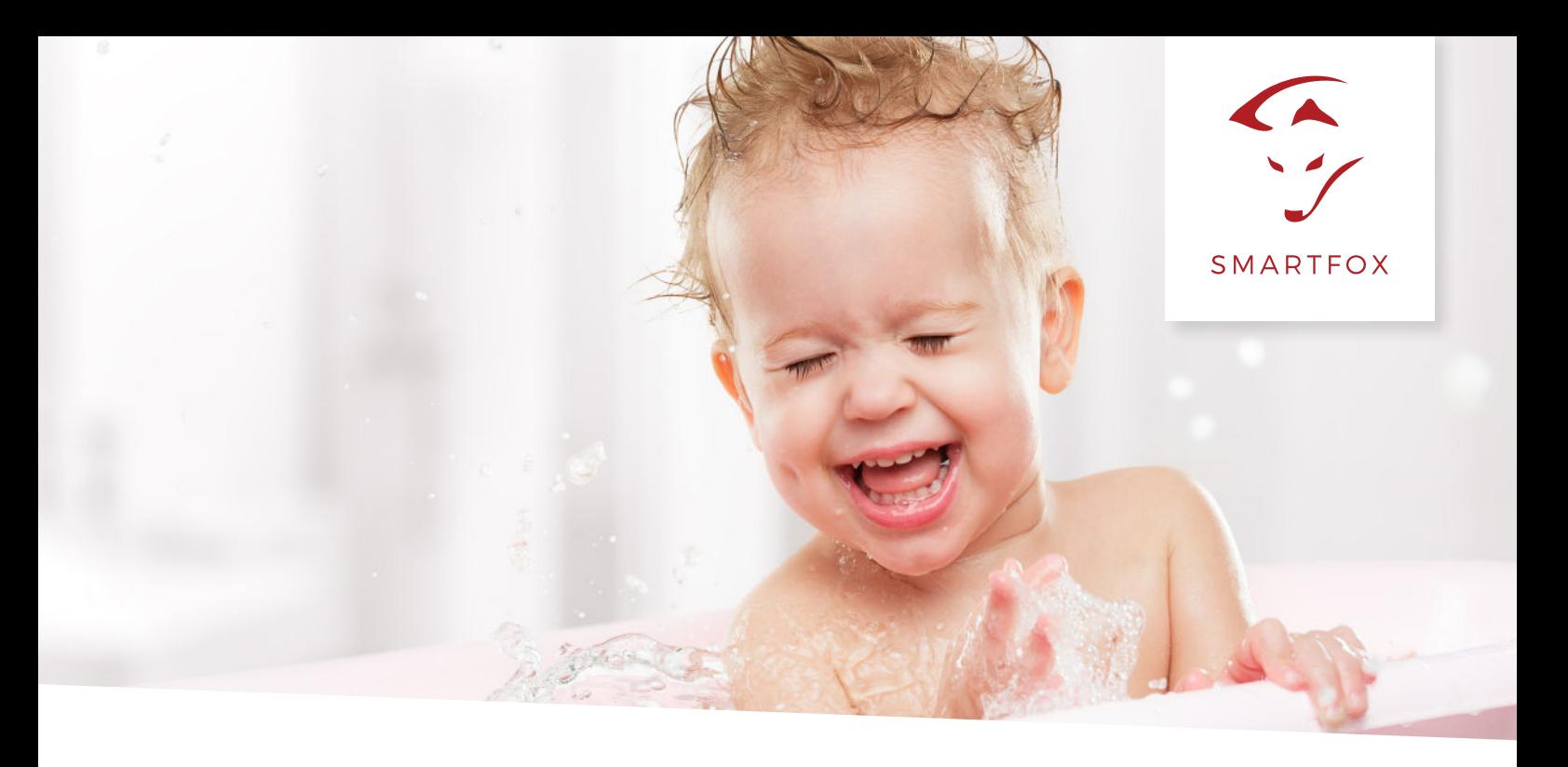

# ANSTEUERUNG Fronius Ohmpilot

Nachfolgende Anleitung erklärt die Ausführung und Parametrierung zur Ansteuerung des Fronius Ohmpilot mit dem SMARTFOX Pro. Die Ansteuerung ermöglicht eine stufenlose Warmwasseraufbereitung von 0-9kW. Durch die Regelung mittels PWM-Signals (Pulsweitenmodulation), entspricht die Regelung allen Haushaltsnormen.

### **Benötigte Artikel:**

- SMARTFOX PRO (Software Version EM2 00.00.01.37 oder höher)
- Fronius Ohmpilot
- Heizstab nach benötigter Heizleistung (max. 9kW Y-Schaltung)
- optional: Temperaturfühler PT1000

**ACHTUNG!** Anschluss laut Fronius Anleitung beachten – Heizstab in Sternschaltung mit Neutralleiter erforderlich.

### **ACHTUNG!** SMARTFOX Pro ersetzt in dieser Konstellation das Fronius Smart Meter

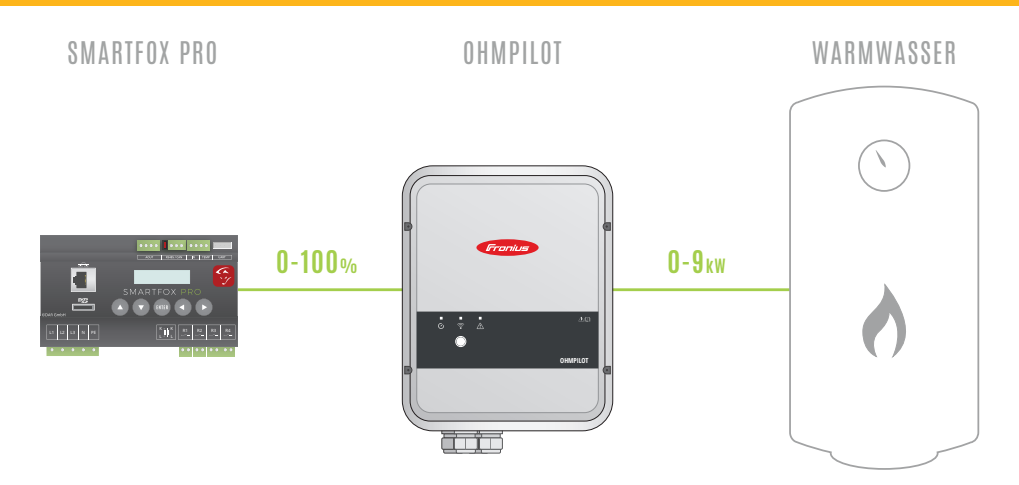

**Ansteuerung über Modbus TCP:**

**HINWEIS!** Beide Geräte müssen mit demselben Netzwerk verbunden sein. Es ist eine Verbindung über einen Router erforderlich, damit beide Geräte eine IP-Adresse beziehen können.

**HINWEIS!** Ein Mischbetrieb aus Option 1 & Option 2 ist möglich.

### **Option 1: Anbindung über LAN**

- Schließen Sie den Ohmpilot und SMARTFOX laut Betriebsanleitung an.
- Verbinden Sie beide Geräte über einen Router mit dem Netzwerk.

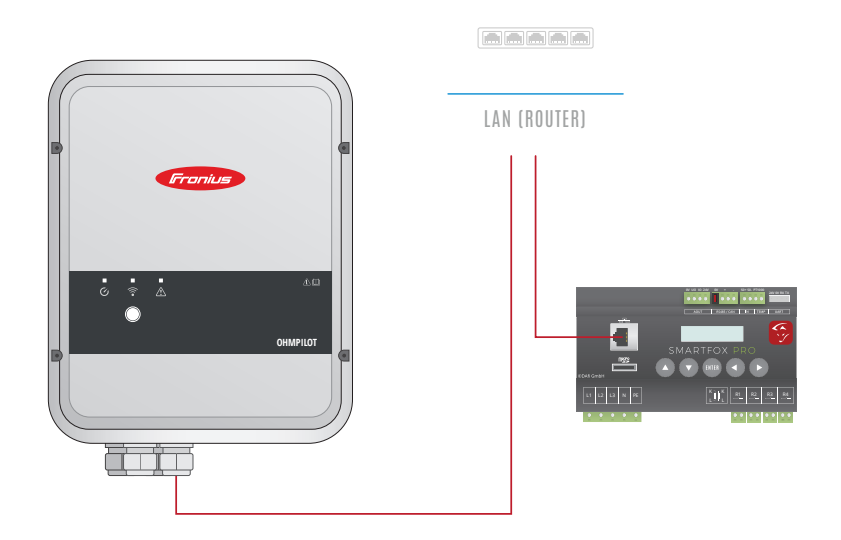

### **Option 2: Anbindung über WLAN**

- Schließen Sie den Ohmpilot und SMARTFOX laut Betriebsanleitung an.
- Verbinden Sie beide Geräte über einen WLAN-Router mit dem Netzwerk.

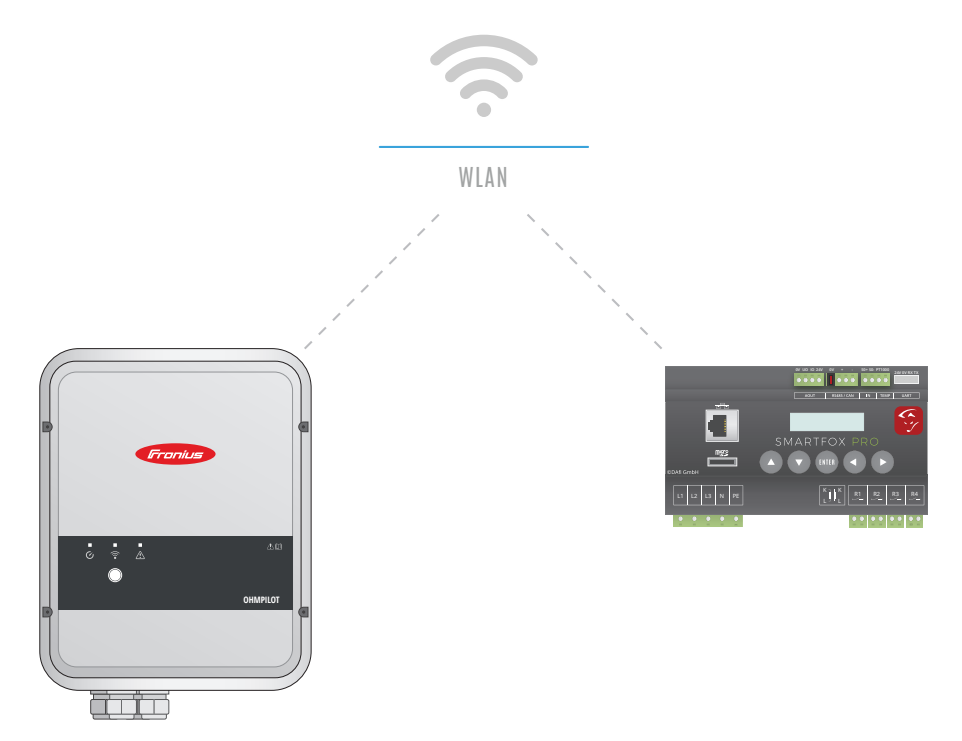

## **Einstellungen am Ohmpilot:**

- 1. Über IP-Adresse oder Access Point die Weboberfläche des Ohmpilot öffnen.
- 2. Das Menü "Allgemein" öffnen.
- 3. Unter "Heizung 1" den Button auf "automatisch" setzen.
- 4. Die Leistung des angeschlossenen Verbrauchers wird automatisch ermittelt.

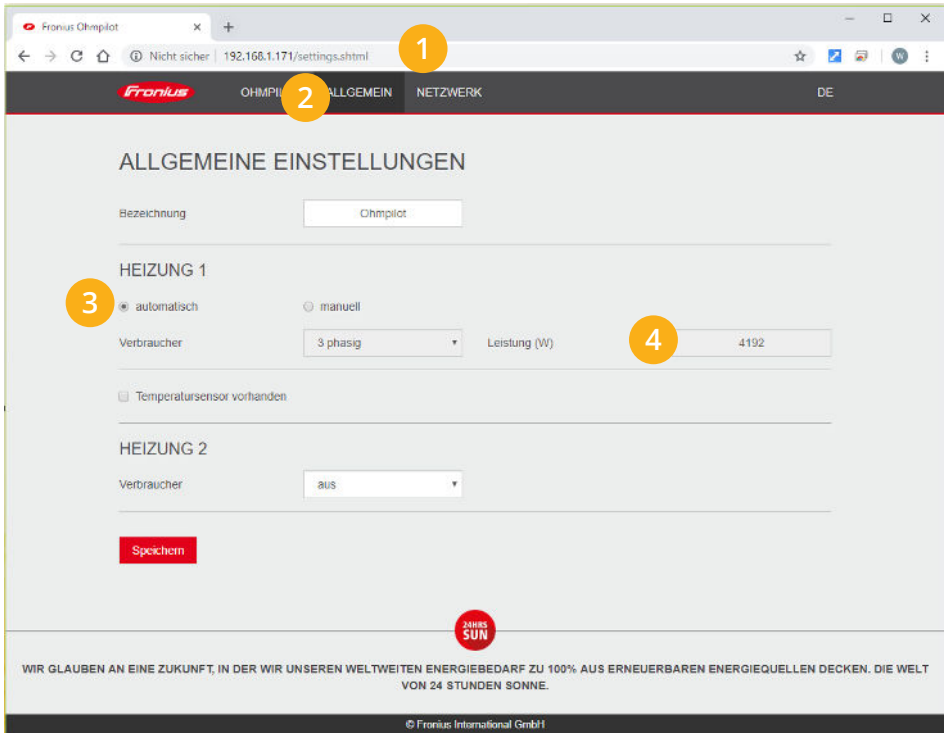

- 5. Das Menü "Netzwerk" öffnen.
- 6. Den gewünschten Verbindungstyp auswählen. Die IP-Adresse muss nicht statisch vergeben werden.

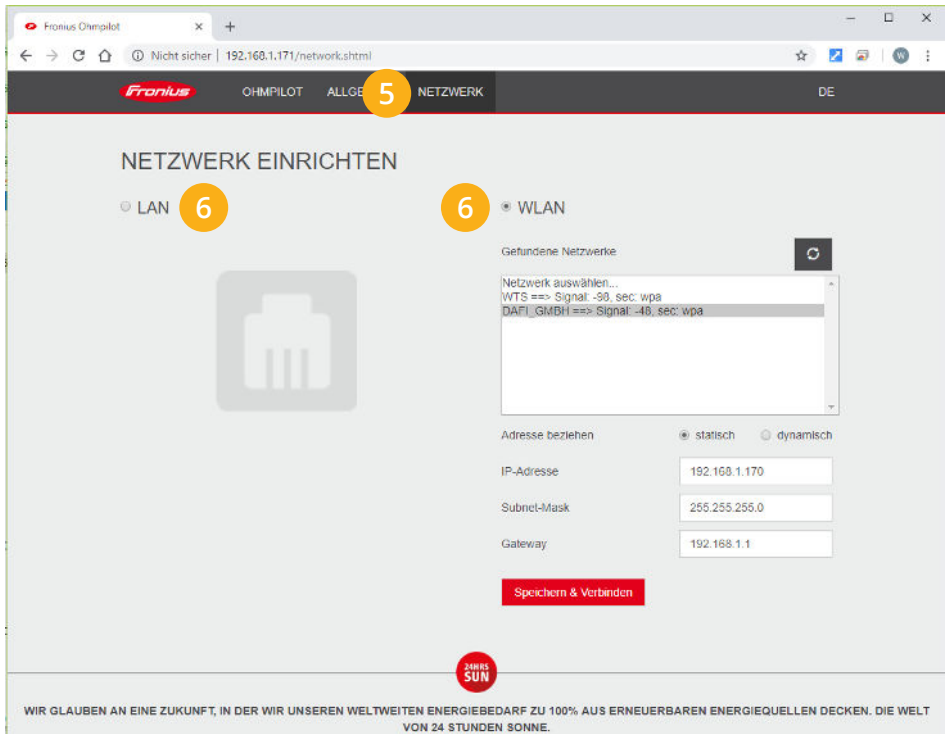

### **Einstellungen am SMARTFOX**

Das folgende Beispiel zeigt die Parametrierung über das Webportal my.smartfox.at, alle Einstellungen können auch direkt am Gerät oder über die IP Adresse (lokal) des SMARTFOX ausgeführt werden.

- 1. my.smartfox.at aufrufen und unter "Einstellungen" -> "Meine Geräte" auswählen.
- 2. Anschließend die Geräteparametrierung aufrufen und den Menüpunkt "Verbrauchsregler" auswählen.

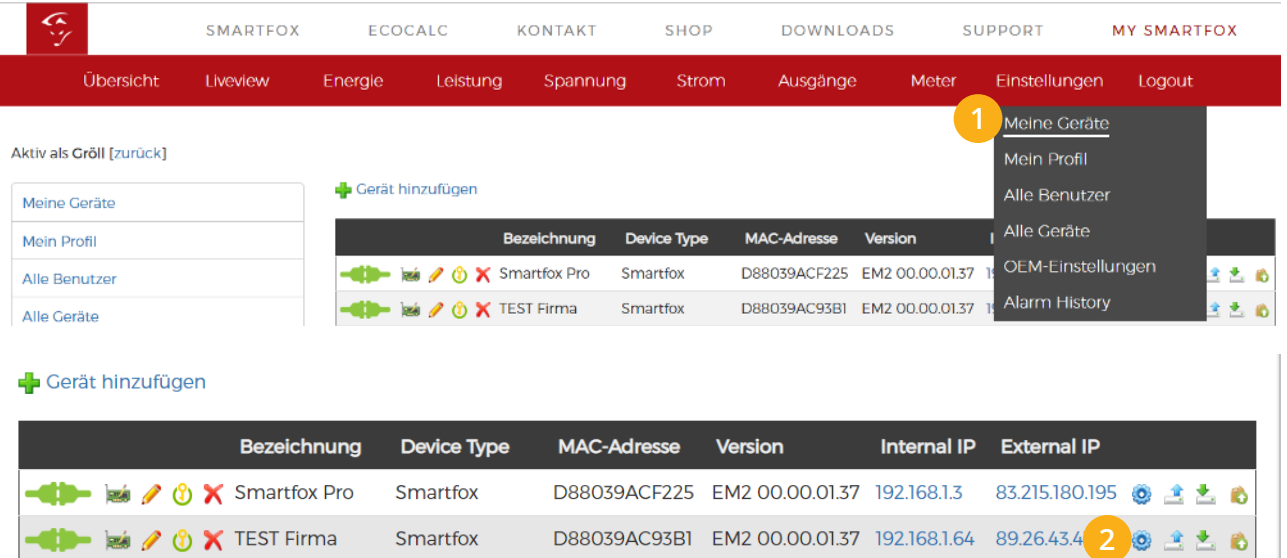

3. Unter "Verbrauchsregler" -> Ohmpilot TCP auswählen.

**HINWEIS!** Wird die Einstellung gespeichert, scannt der SMARTFOX das Netzwerk automatisch nach dem Ohmpilot. Dies kann bis zu 15min dauern, alternativ die IP Adresse manuell eintragen oder SMARTFOX neu starten.

4. Einstellung ZIELWERT zwischen -30000W & +30000W, hier den gewünschten Wert einstellen auf den ständig hin geregelt werden soll. Um keine Energie aus dem Netz zu beziehen, sollte hier ein negativer Wert eingestellt werden. Sehr gut eignet sich hier die Standardeinstellung -100W.

**HINWEIS!** Sollte in der Anlage ein Batteriespeicher vorhanden sein, muss der Zielwert auf mindestens -200W eingestellt werden, um eine Ladung des Heizstabs aus der Batterie zu vermeiden.

5. Ist die Lasterkennung aktiviert, wird die vom Ohmpilot automatisch ausgemessene Leistung des angeschlossenen Verbrauchers übernommen.

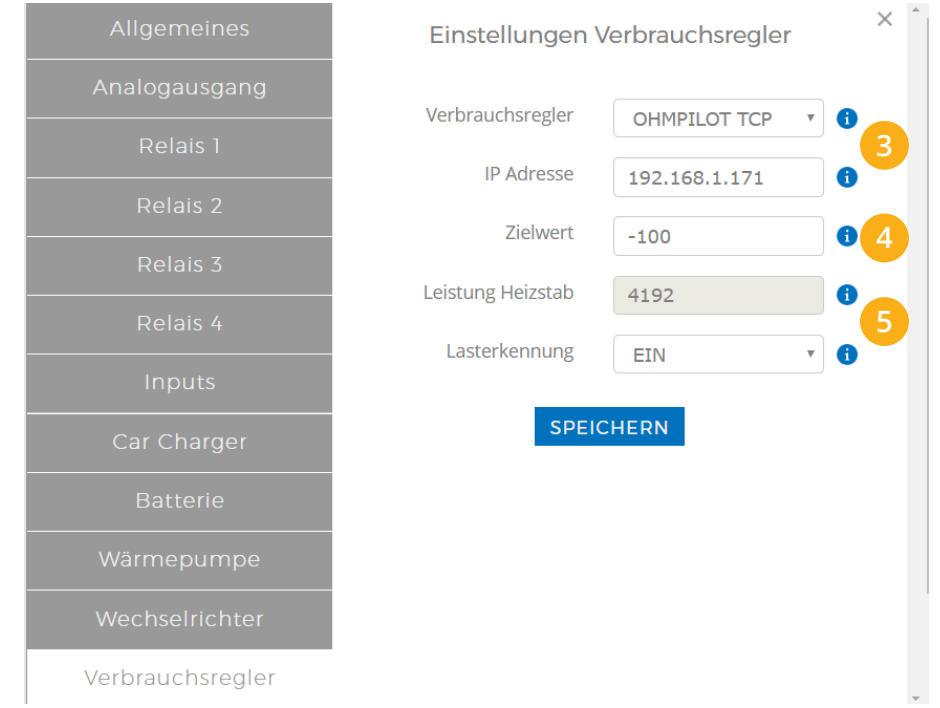

Wird die Lasterkennung deaktiviert, ist unter "Leistung Heizstab" die Nennleistung in Watt einzutragen.

Ist die Kopplung erfolgreich, wird im Webinterface des Ohmpilot unter "Pairing" 999.99999 angezeigt. Die Statusanzeige zeigt OK.

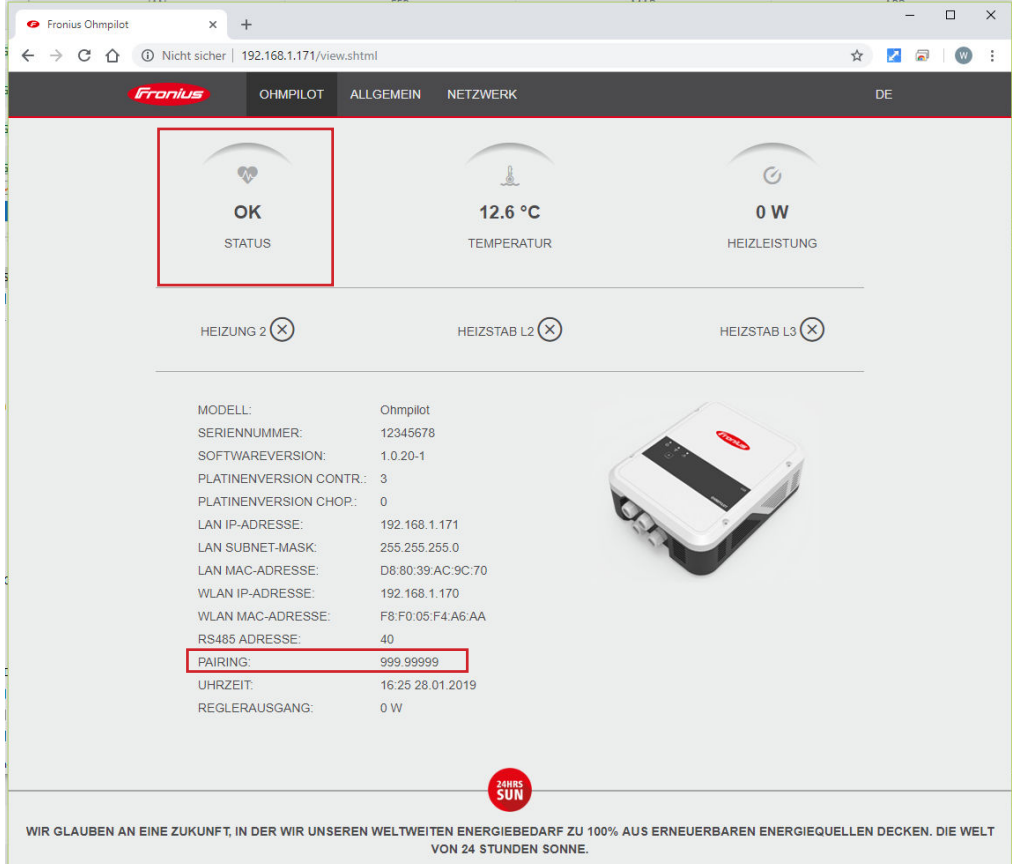

# **Ansteuerung über Modbus RTU (RS485)**

- Schließen Sie den Ohmpilot und SMARTFOX laut Betriebsanleitung an.
- Verbinden Sie beide Geräte mit einer Twisted-Pair Leitung zwischen den RS485 Klemmen.

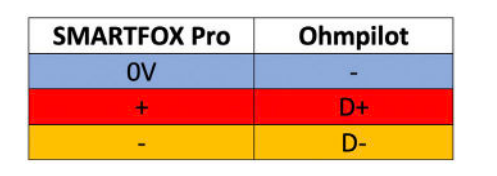

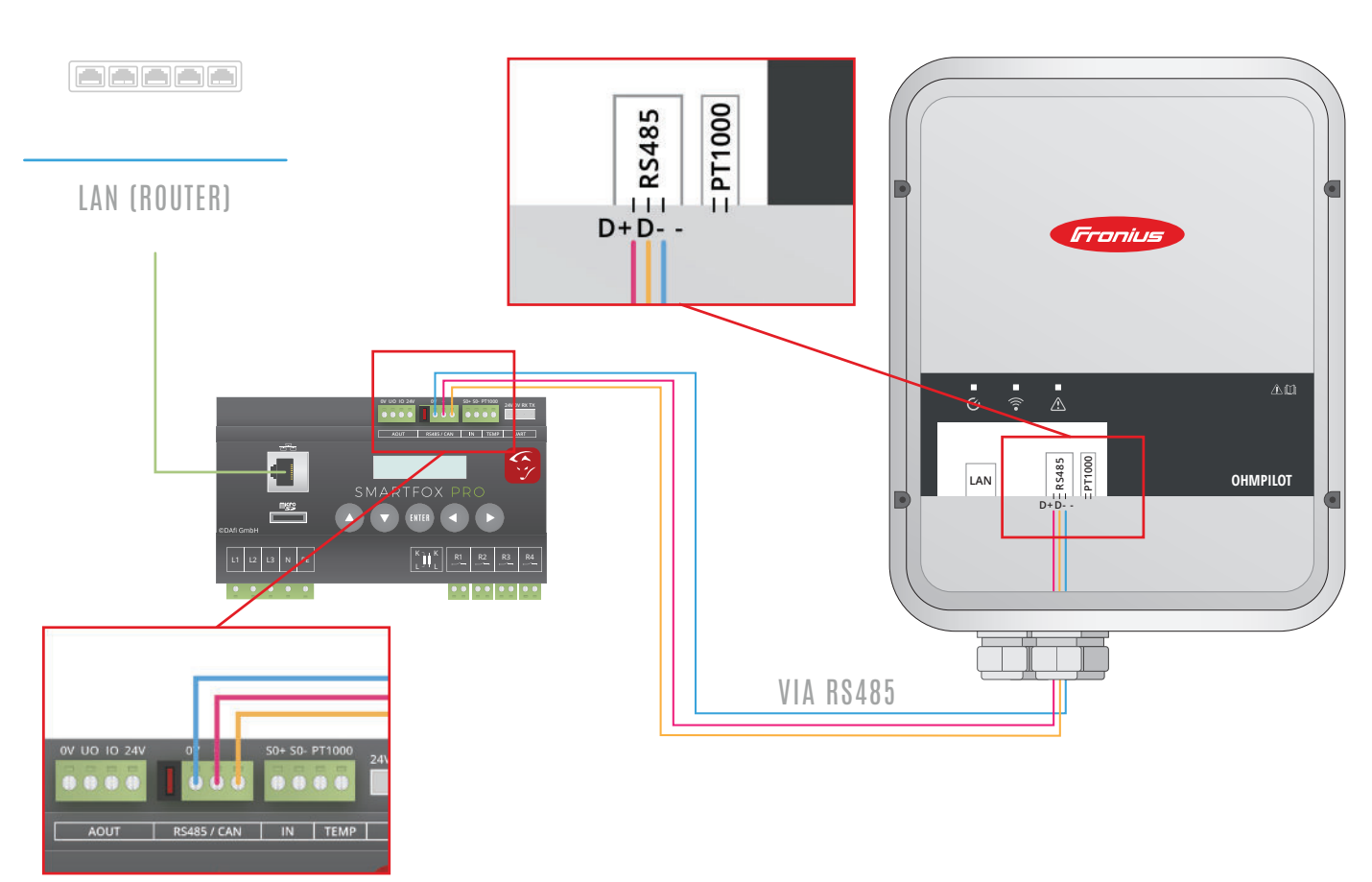

# **Einstellungen am Ohmpilot:**

Alle Einstellungen können laut Seite 3 durchgeführt werden. Punkt 5 & 6 "Netzwerkeinstellungen" können entfallen.

### **Einstellungen am SMARTFOX**

Alle Einstellungen können laut Seite 4-5 durchgeführt werden. Abweichend wird einzig unter Punkt 3 "Verbrauchsregler" -> "Modbus RTU" ausgewählt und anstelle der IP Adresse die "RTU Adresse" eingetragen.

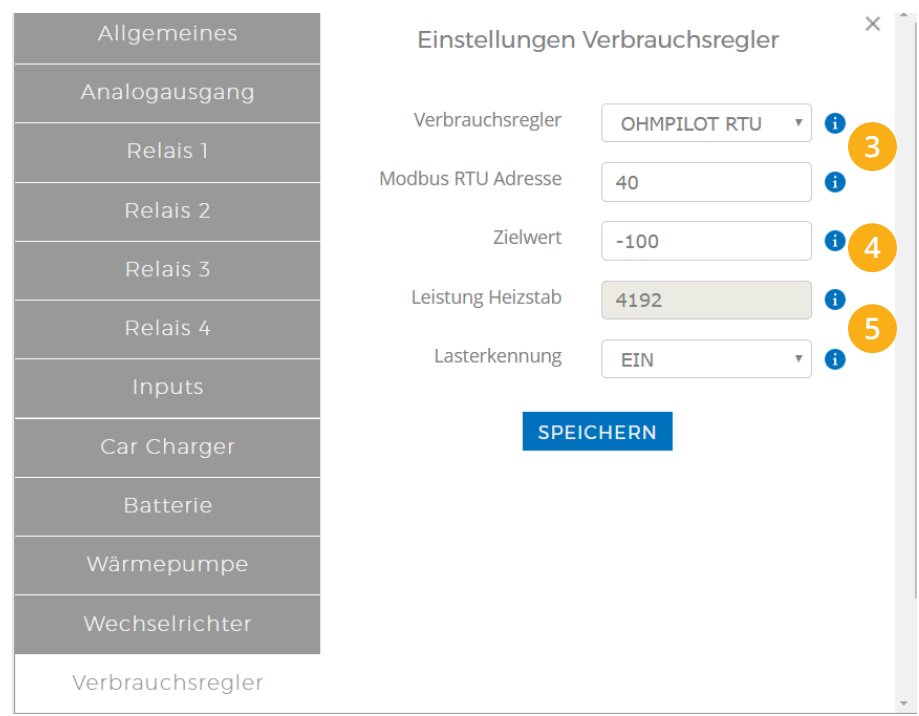

### **Anzeige in Liveview**

- 1. Öffnen Sie den Liveview auf my.smartfox.at/liveview.
- 2. Durch klicken auf das Zahnrädchen wird die Einstellungsebene des LiveView aktiv.
- 3. Nun kann im Drop Down Menü von "Analogausgang" auf "Ohmpilot" umgestellt, sowie die Ausgänge benannt werden.
- 4. Durch erneutes klicken auf das Zahnrädchen werden die Einstellungen aktiv. Es wird nun der Ohmpilot im LiveView dargestellt.
- 5. Das Steckersymbol zeigt den Verbindungsstatus zwischen Smartfox und Ohmpilot. grün -> verbunden rot -> getrennt

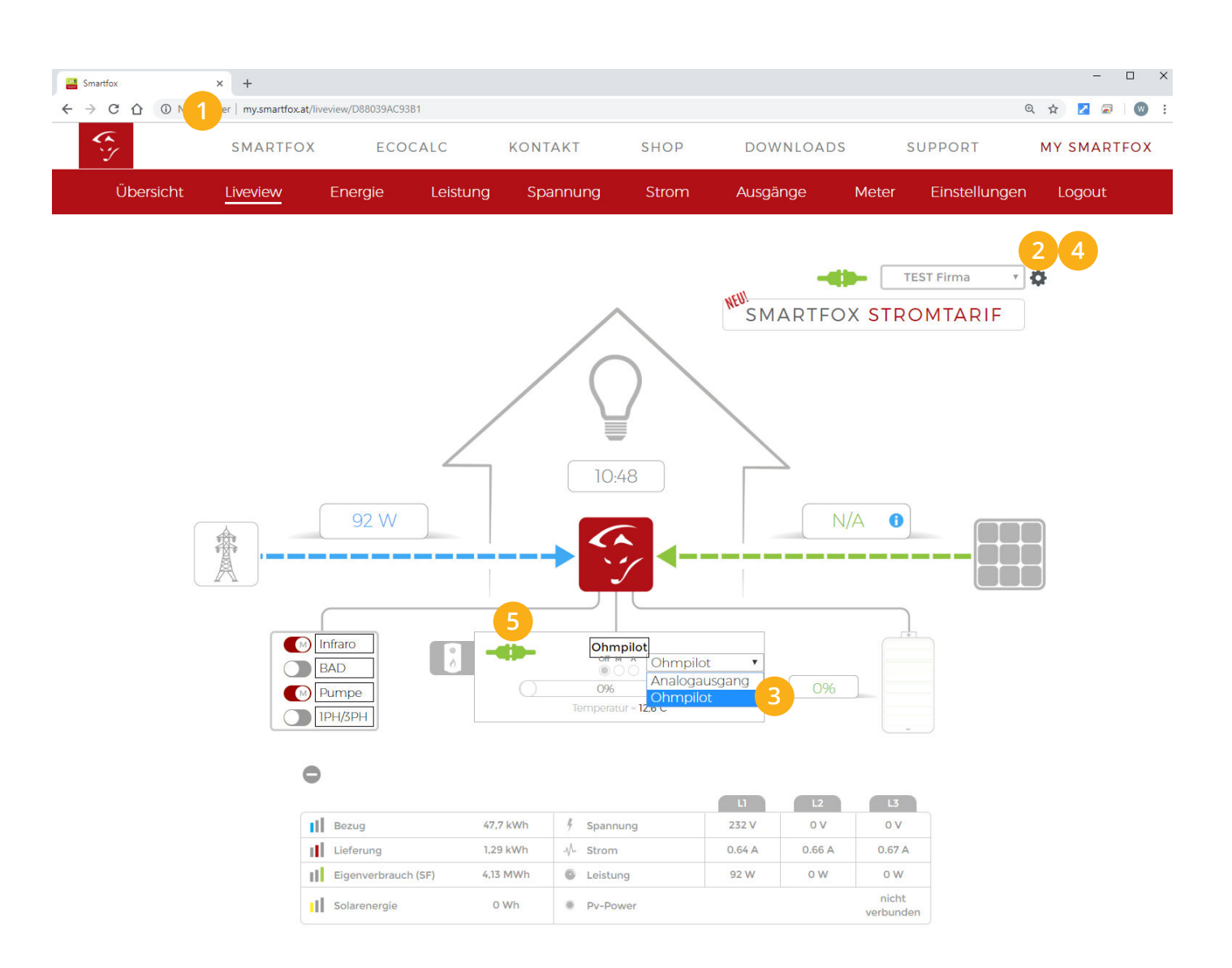

### **Ansteuerungsmodus:**

**A = Automatik** Smartfox steuert Ohmpilot je nach Überschuss automatisch an .

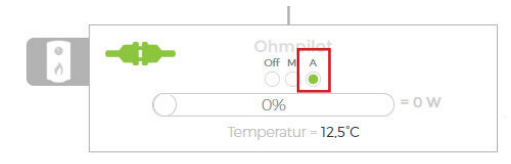

**M = Manuell** Nach Aktivierung des Manuellen-Modus kann mit dem Schieberegler ein beliebiger Aussteuerungsgrad gesetzt werden. Die Einstellung bleibt solange aktiv, bis diese manuell wieder quittiert wird.

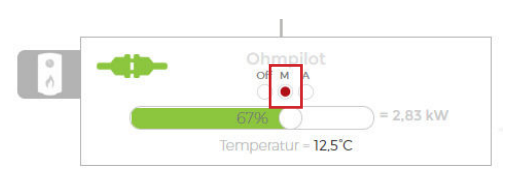

**ACHTUNG!** Es kann Energie aus dem Netz bezogen werden.

**OFF = Aus** Die Ansteuerung des Ohmpilot ist deaktiviert. Die Einstellung bleibt solange aktiv, bis diese manuell wieder quittiert wird.

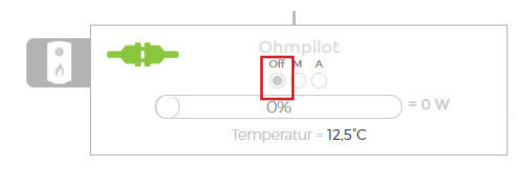

#### **Temperaturfühler - PT1000**

Ist am Ohmpilot ein PT1000 Temperaturfühler angeschlossen wird die gemessene Temperatur im LiveView angezeigt.

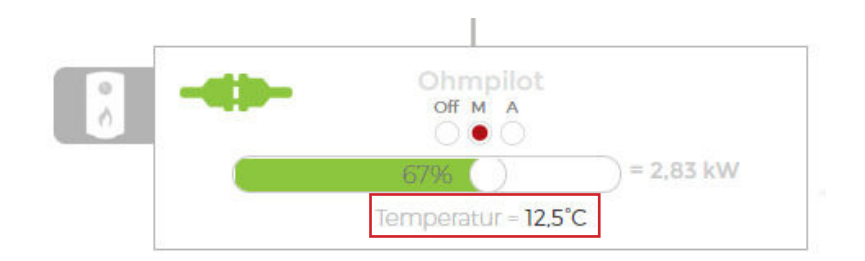

#### **Mindesttemperaturerhaltung**

Die Mindesttemperaturerhaltung ist vorerst direkt über den Ohmpilot einzustellen. Genauere Infos dazu finden Sie der Ohmpilot Betriebsanleitung.

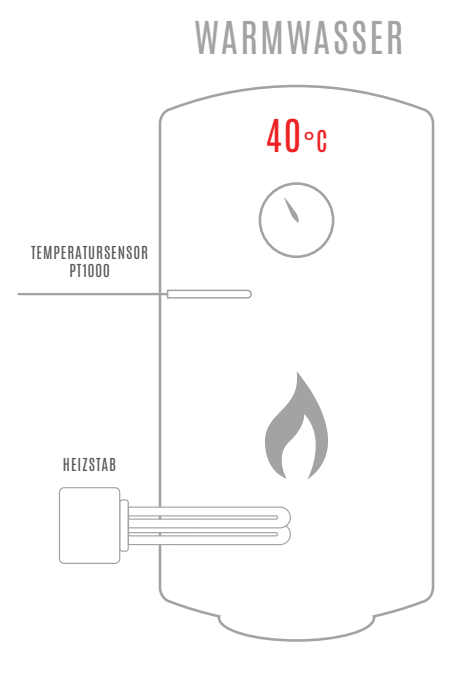

**DAfi GmbH** Niedernfritzerstraße 120 A-5531 Eben im Pongau **Support** +43 (0) 6458 / 20 160